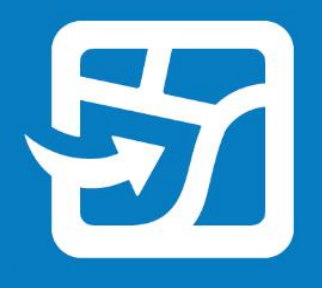

Publication Date: Février 2024

# **Emporter vos cartes Web hors connexion**

**avec ArcGIS Field Maps**

Tâches essentielles et bonnes pratiques pour emporter vos cartes hors connexion sur le terrain avec ArcGIS Field Maps

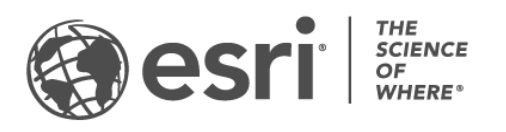

### Liste de contrôle des tâches

#### **TÂCHE TERMINÉE**

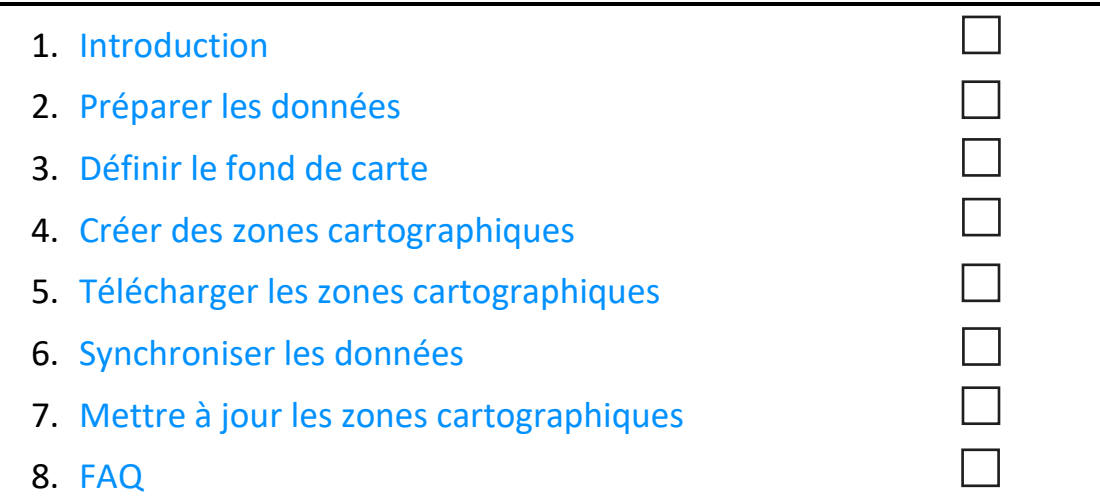

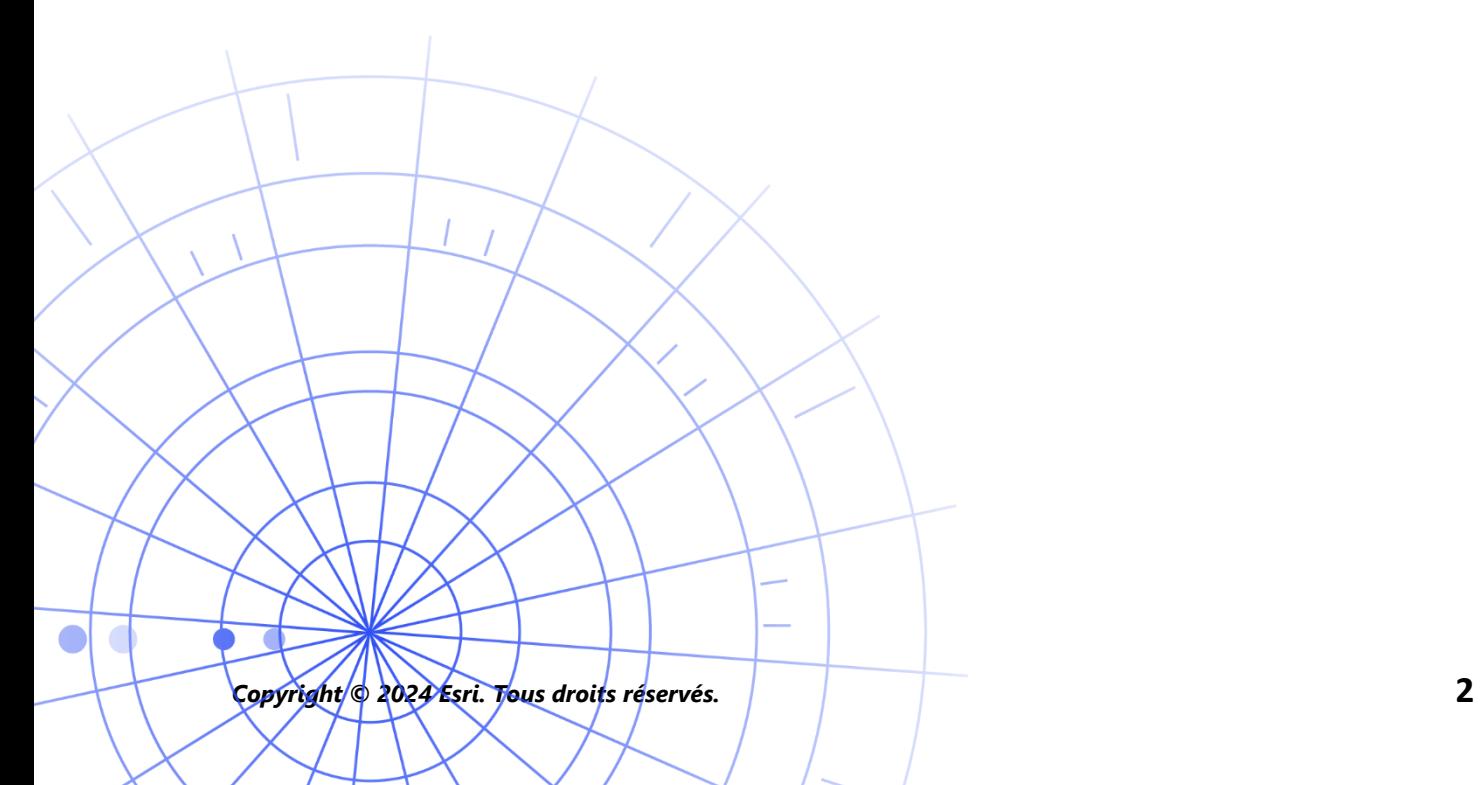

## <span id="page-2-0"></span>1. Introduction

Avec ArcGIS Field Maps, vous pouvez emporter vos cartes Web hors connexion partout où vous allez : en pleine réserve naturelle, à 50 mètres au large de la côte ou encore dans une partie de la ville notoirement connue pour la mauvaise qualité de sa réception mobile. Si vos opérateurs de terrain ne disposent pas d'une connexion Internet ou si vous ne désirez pas qu'ils utilisent leurs données cellulaires, Field Maps constitue la solution idéale.

Dès que vos cartes sont prêtes à être utilisées hors connexion, les opérateurs de terrain peuvent collecter des données et explorer des ressources, qu'une connexion Internet soit disponible ou non. Le travail qu'ils réalisent hors connexion peut être synchronisé avec les données du bureau dès qu'ils sont de nouveau dans un environnement connecté.

Vous pouvez préparer des cartes Web pour des processus hors connexion à l'aide de l'application Web Field Maps Designer. Si vous avez besoin d'emporter, hors connexion, des données locales ou des données non prises en charge par les cartes Web, consultez [la](#page-3-0)  [remarque](#page-3-0) ci-dessous.

#### Processus principaux

Plusieurs processus principaux sont impliqués dans l'utilisation des cartes Web hors connexion : la création de zones cartographiques hors connexion au bureau ou sur un appareil mobile et la synchronisation des mises à jour des données.

**Créer des zones cartographiques dans Field Maps Designer —** Empaquetez les zones de votre carte Web à télécharger dans Field Maps Designer. Vous pouvez personnaliser l'étendue des zones cartographiques, puis empaquetez ces dernières avec toutes les ressources et les pièces jointes figurant dans cette étendue. Les zones cartographiques sont alors disponibles en vue de leur téléchargement sur l'appareil de l'opérateur de terrain et prêtes à l'emploi en mode hors connexion.

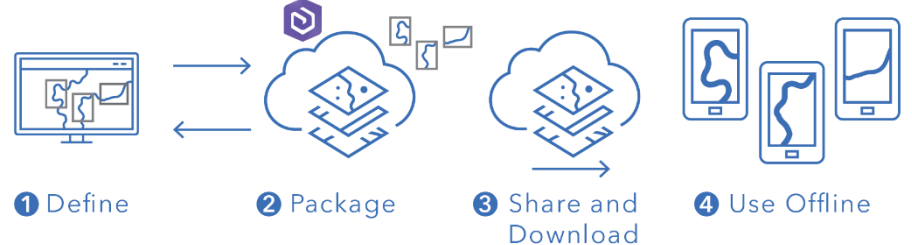

*Processus de création d'une zone cartographique dans Field Maps Designer*

**Créer des zones cartographiques dans l'application mobile Field Maps —** Lorsque les opérateurs de terrain font face à un imprévu, ou qu'une zone particulière n'est pas encore définie, ils peuvent créer une zone cartographique sur leur appareil à l'aide de l'application mobile Field Maps. Après avoir défini son étendue, la zone cartographique est empaquetée et automatiquement téléchargée avec toutes ses ressources et pièces jointes pour une utilisation hors connexion.

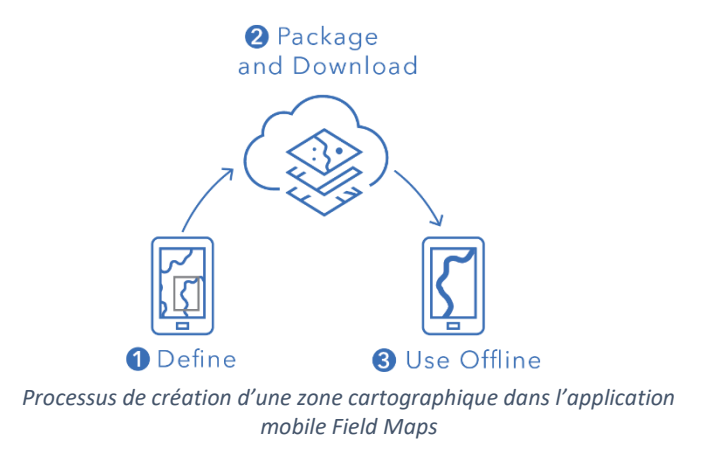

**Synchroniser les données —** Lorsque les opérateurs de terrain reviennent dans un environnement connecté, ils envoient et reçoivent des mises à jour de données entre leur appareil et le bureau.

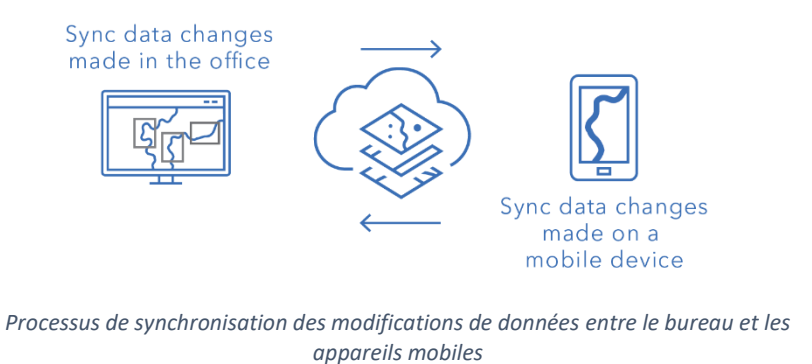

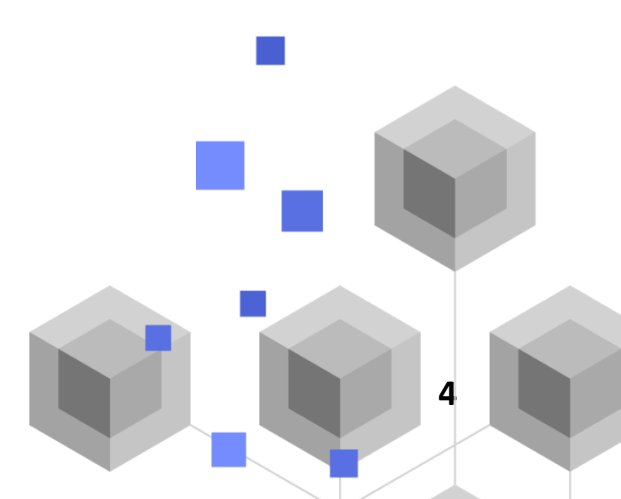

<span id="page-3-0"></span>*Copyright © 2024 Esri. Tous droits réservés.* **4**

**Remarque** : ce guide vous apprend à utiliser des cartes Web hors connexion. Si vous avez besoin d'effectuer l'une des opérations suivantes, créez et partagez un paquetage de cartes mobiles (MMPK) à utiliser hors connexion à la place :

- Copier des cartes directement sur un appareil mobile
- Inclure des données locales que vous ne désirez pas publier en ligne
- Inclure une symbologie avancée ou des données non prises en charge dans les cartes Web.

Pour plus d'informations, consultez la section [Créer un MMPK pour une utilisation hors](https://doc.arcgis.com/en/field-maps/latest/prepare-maps/prepare-maps-for-download.htm#ESRI_SECTION1_DA3E614F9BFB481CA28C0CB37AAE250E)  [connexion.](https://doc.arcgis.com/en/field-maps/latest/prepare-maps/prepare-maps-for-download.htm#ESRI_SECTION1_DA3E614F9BFB481CA28C0CB37AAE250E)

### <span id="page-4-0"></span>2. Préparer les données

Assurez-vous que les données de la carte respectent les conditions nécessaires à une utilisation hors connexion suivantes :

- Les données doivent être disponibles en ligne.
- Les cartes et les couches doivent être activées pour une utilisation hors connexion.

**Conseil** : lors de la sélection du fond de carte à utiliser hors connexion, utilisez des fonds de carte sous forme de tuiles vectorielles (et non des fonds de carte raster) pour améliorer les performances de vos processus hors connexion dans Field Maps.

#### Les données doivent être disponibles en ligne

La carte hors connexion que vous allez créer étant dérivée d'une carte Web, il est nécessaire que vos données soient disponibles en ligne et pas seulement en local (sur votre bureau). L'une des méthodes pour rendre vos données en ligne consiste à les publier sous forme d'une couche d'entités hébergée sur ArcGIS Online ou ArcGIS Enterprise.

- Consulter la rubrique [Publier des couches d'entités hébergées dans ArcGIS](https://doc.arcgis.com/en/arcgis-online/manage-data/publish-features.htm) Online
- Consulter la rubrique [Publier des couches d'entités hébergées dans ArcGIS](https://enterprise.arcgis.com/en/portal/latest/use/publish-features.htm) Enterprise

### Les cartes et les couches doivent être activées pour une utilisation hors connexion

Les cartes Web et les couches associées doivent être activées en vue d'une utilisation hors connexion. Vous pouvez activer la carte afin de l'utiliser hors connexion dans l'application Web Field Maps Designer et vérifier si les couches sont activées pour une utilisation hors connexion et la résolution des erreurs. Vous pouvez également activer les couches pour une utilisation hors connexion dans la page des détails de l'élément dans ArcGIS Online ou ArcGIS Enterprise.

- Consulter la sectio[n Configurer la carte pour une utilisation hors connexion dans Field](https://doc.arcgis.com/en/field-maps/latest/prepare-maps/configure-the-map.htm#ESRI_SECTION1_1822CD8DD1E74F08BC4308E03A5677F1)  [Maps Designer](https://doc.arcgis.com/en/field-maps/latest/prepare-maps/configure-the-map.htm#ESRI_SECTION1_1822CD8DD1E74F08BC4308E03A5677F1)
- Consulter la section [Activer les couches et la carte pour l'utilisation hors connexion dans](https://doc.arcgis.com/en/arcgis-online/manage-data/take-maps-offline.htm#ESRI_SECTION1_C0331D55CAE14D4FAB1B54354A9246F2)  [ArcGIS Online](https://doc.arcgis.com/en/arcgis-online/manage-data/take-maps-offline.htm#ESRI_SECTION1_C0331D55CAE14D4FAB1B54354A9246F2)
- Consulter la section [Activer les couches et la carte pour l'utilisation hors connexion dans](https://enterprise.arcgis.com/en/portal/10.7/use/take-maps-offline.htm#ESRI_SECTION1_C0331D55CAE14D4FAB1B54354A9246F2)  [ArcGIS Enterprise](https://enterprise.arcgis.com/en/portal/10.7/use/take-maps-offline.htm#ESRI_SECTION1_C0331D55CAE14D4FAB1B54354A9246F2)

### <span id="page-6-0"></span>3. Définir le fond de carte

Définissez le fond de carte appliqué lorsque les cartes sont en mode hors connexion. Vous pouvez utiliser le fond de carte défini par la carte Web ou un paquetage de tuiles référencé sur l'appareil mobile ou à partir de votre organisation. L'utilisation d'un paquetage de tuiles permet de télécharger un fond de carte plus détaillé, et donc plus volumineux, pour une utilisation hors connexion.

Les différentes options pour définir un fond de carte hors connexion sont décrites ci-après. Pour savoir comment définir le fond de carte hors connexion dans Field Maps Designer, consultez la section [Définir le fond de carte en mode hors connexion.](https://doc.arcgis.com/en/field-maps/latest/prepare-maps/configure-the-map.htm#ESRI_SECTION2_4308BA6C95E543C1B209EBEB95A00452)

#### Référencer un paquetage de tuiles sur l'appareil

Vous pouvez copier (c'est-à-dire charger en parallèle) un paquetage de tuiles directement sur l'appareil de l'opérateur de terrain et le réutiliser sur plusieurs cartes et zones cartographiques en tant que fond de carte hors connexion. Ce procédé présente certains avantages sur le téléchargement du fond de carte :

- Le chargement en parallèle d'un fond de carte est plus rapide que son téléchargement.
- Les fonds de carte peuvent englober des zones plus grandes.
- Les fonds de carte copiés sur l'appareil sont accessibles à tous les opérateurs de terrain, ce qui permet d'économiser de l'espace sur les appareils partagés puisqu'il est inutile de procéder à plusieurs téléchargements.

Si vous souhaitez que le fond de carte copié soit utilisé par défaut lors du téléchargement d'une carte, la carte doit le référencer et il doit être copié sur l'appareil de l'opérateur de terrain. Ceci évite de télécharger le fond de carte avec le reste des données. Pour plus d'informations, consultez la section [Créer un fond de carte à copier directement sur les appareils.](https://doc.arcgis.com/en/field-maps/latest/prepare-maps/prepare-maps-for-download.htm#ESRI_SECTION2_B52FDEC32A024B75B1508DA488A8D84E)

#### Référencer un paquetage de tuiles à partir de l'organisation

Vous pouvez référencer un paquetage de tuiles à partir de votre organisation et le réutiliser sur plusieurs cartes et zones cartographiques en tant que fond de carte hors connexion. Cette option présente des avantages similaires au référencement d'un paquetage de tuiles sur l'appareil :

• Les fonds de carte peuvent englober des zones plus grandes.

- Les fonds de carte référencés à partir de votre organisation ont seulement besoin d'être téléchargées une seule fois pour plusieurs cartes et zones cartographiques.
- Les fonds de carte référencés à partir de votre organisation sont accessibles à tous les opérateurs de terrain, mais doivent être téléchargées pour chaque utilisateur connecté.

#### Utiliser le fond de carte défini par la carte Web

Vous pouvez utiliser le fond de carte défini par la carte Web comme fond de carte hors connexion. Si vous sélectionnez cette option, le fond de carte est téléchargé avec la carte Web dans Field Maps. Cette option ne nécessite pas que vous prépariez un fond de carte distinct, mais elle ne présente pas les mêmes avantages que le référencement d'un paquetage de tuiles sur l'appareil ou depuis l'organisation.

<span id="page-7-0"></span>**Conseil** : lors de la sélection du fond de carte à utiliser hors connexion, utilisez des fonds de carte sous forme de tuiles vectorielles (et non des fonds de carte raster) pour améliorer les performances de vos processus hors connexion dans Field Maps. Ceci permet de créer des téléchargements plus petits pour des étendues de carte classiques et autorise de grandes étendues à des niveaux de détails plus importants.

### 4. Créer des zones cartographiques

Créer des zones cartographiques à l'avance est le meilleur moyen d'emporter des cartes Web hors connexion. La création de zones cartographiques vous permet de préempaqueter une ou plusieurs zones d'une carte incluant toutes les données et les pièces au sein de l'étendue de la zone. Les opérateurs de terrain peuvent télécharger les zones cartographiques sans configurer l'étendue ou le niveau de détail de la carte qu'ils vont utiliser.

Il est recommandé de créer des zones cartographiques si plusieurs utilisateurs travaillent dans les mêmes zones. Créez une zone cartographique pour les lieux dans lesquels les opérateurs de terrain ne bénéficient pas d'une connexion Internet fiable. Une carte peut comporter jusqu'à 16 zones cartographiques.

Les zones cartographiques créées dans Field Maps Designer, ArcGIS Online ou ArcGIS Enterprise sont accessibles depuis l'application mobile Field Maps. Les opérateurs de terrain sont en mesure de travailler dans les zones cartographiques en mode hors connexion de la même façon qu'ils le font avec une carte Web.

#### Bonnes pratiques pour créer des zones cartographiques

En matière de création de zones cartographiques, conformez-vous aux bonnes pratiques suivantes :

- Pour réduire la taille du téléchargement, pensez à créer une zone cartographique [surfacique](https://doc.arcgis.com/en/arcgis-online/manage-data/take-maps-offline.htm#ESRI_CHOICE_80D4D2D087C84CB981C9EF7D349C84CB) (par opposition à un rectangle standard).
- Définissez le [niveau de détail](https://doc.arcgis.com/en/arcgis-online/manage-data/take-maps-offline.htm#ESRI_STEP_AA7AE28CE44F43CF9859C9E89A2F422F) qui convient pour l'étendue de votre zone cartographique.
- Déterminez la fréquence à laquelle les zones cartographiques doivent être réempaquetées en configurant une [planification d'empaquetage](https://doc.arcgis.com/en/arcgis-online/manage-data/take-maps-offline.htm#ESRI_STEP_5740B9E751B244DDACE4FFF830AFCCBE). La planification doit être déterminée selon la fréquence à laquelle les données de la carte sont mises à jour sans que les opérateurs de terrain accèdent nécessairement aux données actuelles (ils y ont accès par le biais de la [synchronisation\)](#page-11-0).

Le réempaquetage de la carte procure les mises à jour les plus récentes lors du téléchargement de la zone cartographique. Il doit être planifié à l'issue de tous les processus de données (en dehors des heures de travail, par exemple). Si les données de vos cartes ne sont pas mises à jour très souvent, il est inutile de procéder très souvent au réempaquetage.

Pour en savoir plus sur les bonnes pratiques, consultez les sections suivantes :

- [Créer et gérer des zones cartographiques dans Field Maps Designer](https://doc.arcgis.com/en/field-maps/latest/prepare-maps/configure-the-map.htm#ESRI_SECTION2_34608DDAA23E488995D601696C6CCAD3)
- [Créer, mettre à jour et gérer des zones cartographiques dans ArcGIS Online](https://doc.arcgis.com/en/arcgis-online/manage-data/take-maps-offline.htm#ESRI_SECTION1_8C6055E984D34AF4A25B989DDCAACF87)
- [Créer, mettre à jour et gérer des zones cartographiques dans ArcGIS Enterprise](https://enterprise.arcgis.com/en/portal/latest/use/take-maps-offline.htm#ESRI_SECTION1_8C6055E984D34AF4A25B989DDCAACF87)

### <span id="page-9-0"></span>5. Télécharger les zones cartographiques

À présent que vous avez configuré votre carte en vue d'une utilisation hors connexion, les opérateurs de terrain peuvent télécharger les zones cartographiques que vous avez définies ou les zones cartographiques qu'ils définissent et téléchargent dans Field Maps.

#### Télécharger une zone cartographique existante

Si vous avez déjà créé des zones cartographiques dans Field Maps Designer, ArcGIS Online ou ArcGIS Enterprise, celles-ci sont disponibles pour être téléchargées depuis l'application mobile Field Maps. Recherchez la carte Web qui contient les zones cartographiques que vous avez créées et sélectionnez la zone cartographique à télécharger. Dès que la zone cartographique est téléchargée, elle est prête à être utilisée hors connexion.

• Consultez la section [Télécharger des zones cartographiques définies](https://doc.arcgis.com/en/field-maps/android/use-maps/download-maps.htm#ESRI_SECTION1_C30D73392D964D51A8B606128A8A6E8F)

### Définir et télécharger une zone cartographique dans l'application

Il n'est pas toujours possible de tout planifier à l'avance pour les opérateurs de terrain. S'ils doivent effectuer du travail en mode hors connexion dans une zone imprévue ou particulière, ils définissent et téléchargent une zone cartographique sur leur appareil mobile. Lorsque la zone cartographique est définie, elle est automatiquement empaquetée, téléchargée et prête à l'emploi en mode hors connexion.

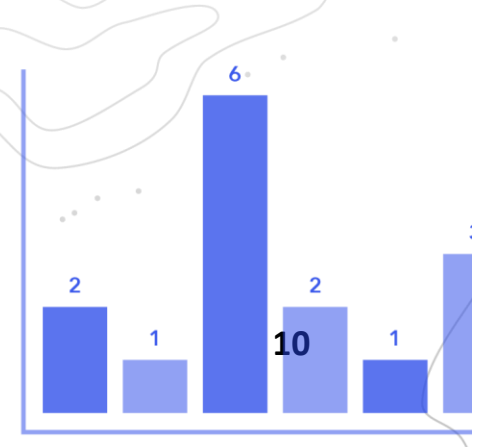

Vous pouvez également définir le niveau de détail que les opérateurs de terrain sont autorisés à utiliser lorsqu'ils créent des zones cartographiques dans Field Maps. Cela permet de s'assurer que les opérateurs de terrain téléchargent le niveau de détail requis dans le cadre d'une utilisation hors connexion.

- Consultez la section [Définir et télécharger une zone cartographique](https://doc.arcgis.com/en/field-maps/android/use-maps/download-maps.htm#ESRI_SECTION1_3288676ABE8F4D738B3431C55728FC93)
- Consultez la section [Définir le niveau de détail des zones cartographiques créées dans](https://doc.arcgis.com/en/field-maps/latest/prepare-maps/configure-the-map.htm#ESRI_SECTION2_368F2801A55A4A25B5558B551817D114)  [Field Maps](https://doc.arcgis.com/en/field-maps/latest/prepare-maps/configure-the-map.htm#ESRI_SECTION2_368F2801A55A4A25B5558B551817D114)

### <span id="page-11-0"></span>6. Synchroniser les données

La synchronisation désigne la mise à jour des modifications de données entre le bureau et l'appareil mobile de l'opérateur de terrain. Lorsque l'opérateur de terrain revient dans un environnement connecté, il envoie et reçoit des mises à jour de données qui transitent entre le bureau et les autres opérateurs de terrain.

Au lieu de télécharger une nouvelle fois l'ensemble de la carte, la synchronisation télécharge seulement les modifications apportées depuis la version précédente. Vous pouvez également déterminer si toutes les entités et les pièces jointes doivent ou non être téléchargées durant la synchronisation. Le fait de réduire ces téléchargements accélère le processus de synchronisation des données entre le bureau et les appareils mobiles. Pour en savoir plus, consultez la section [Transmettre les entités et les pièces jointes.](https://doc.arcgis.com/en/field-maps/latest/prepare-maps/configure-the-map.htm#ESRI_SECTION2_971316BA80374A74B4C05F19E82658BE)

Si les opérateurs de terrain utilisent des cartes en lecture seule, ils se contentent de recevoir des mises à jour de données lorsqu'ils utilisent l'application sans avoir la possibilité d'en envoyer. Ils peuvent annoter la carte en mode hors connexion et partager ces notes dès qu'ils se trouvent de nouveau dans un environnement connecté. Pour en savoir plus, consultez la section [Partager la note de carte.](https://doc.arcgis.com/en/field-maps/android/use-maps/markup.htm#ESRI_SECTION1_7EFF870A86ED4F6CB0D03E653C929121)

#### Synchroniser les modifications de données apportées sur un appareil mobile

Lorsque l'opérateur de terrain revient dans un environnement connecté, il actionne le bouton de synchronisation pour envoyer les mises à jour de ses collectes de données. Par défaut, la synchronisation automatique est activée. Cela signifie que l'appareil procède automatiquement à la synchronisation dès qu'il détecte une connexion de données.

Les données synchronisées mettent à jour la carte du bureau, ainsi que la carte figurant sur les autres appareils mobiles. La synchronisation met également à jour l'appareil mobile en répercutant les modifications des données apportées par les autres opérateurs de terrain, ou par l'équipe du bureau, alors qu'il se trouvait en mode hors connexion. Pour savoir comment synchroniser les mises à jour, consultez la section [Synchroniser le travail.](https://doc.arcgis.com/en/field-maps/android/use-maps/sync.htm#ESRI_SECTION1_C30D73392D964D51A8B606128A8A6E8F) 

### Synchroniser les modifications de données apportées au bureau

Les modifications de données apportées aux zones cartographiques par les utilisateurs au bureau peuvent être synchronisées sur l'appareil d'un opérateur de terrain. Vous pouvez mettre à jour manuellement les zones cartographiques dès que vos modifications sont appliquées ou planifier les mises à jour. Quand une zone cartographique est mise à jour au bureau, une mise à jour est disponible à la synchronisation ou au téléchargement sur les appareils mobiles.

Pour savoir comment mettre à jour les zones cartographiques au bureau, consultez la section [Créer et gérer des zones cartographiques dans Field Maps Designer,](https://doc.arcgis.com/en/field-maps/latest/prepare-maps/configure-the-map.htm#ESRI_SECTION2_34608DDAA23E488995D601696C6CCAD3) [Créer, mettre à jour et](https://doc.arcgis.com/en/arcgis-online/manage-data/take-maps-offline.htm#ESRI_SECTION1_8C6055E984D34AF4A25B989DDCAACF87)  [gérer des zones cartographiques dans ArcGIS Online,](https://doc.arcgis.com/en/arcgis-online/manage-data/take-maps-offline.htm#ESRI_SECTION1_8C6055E984D34AF4A25B989DDCAACF87) ou [Créer, mettre à jour et gérer des zones](https://enterprise.arcgis.com/en/portal/latest/use/take-maps-offline.htm#ESRI_SECTION1_8C6055E984D34AF4A25B989DDCAACF87)  [cartographiques dans ArcGIS Enterprise.](https://enterprise.arcgis.com/en/portal/latest/use/take-maps-offline.htm#ESRI_SECTION1_8C6055E984D34AF4A25B989DDCAACF87)

### <span id="page-13-0"></span>7. Mettre à jour les zones cartographiques

Le bouton de synchronisation permet de mettre à jour votre zone cartographique en appliquant les modifications de données les plus récentes. Or, la mise à jour des autres parties de la carte implique un processus différent. Pour apporter des modifications à la symbologie de la carte, ajouter ou supprimer des couches, mettre à jour le formulaire utilisé pour la collecte de données ou changer tout élément non inclus dans les mises à jour de données synchronisées, vous allez devoir effectuer l'une ou les deux opérations suivantes :

- Ré-créer une zone cartographique dans ArcGIS Online et ArcGIS Enterprise. L'opérateur de terrain doit supprimer l'ancienne zone cartographique de son appareil mobile et télécharger la nouvelle.
- Supprimer, ré-créer et télécharger la zone cartographique que l'opérateur de terrain a réalisée sur son appareil.

Pour plus d'informations, consultez la section [Mettre à jour une zone hors connexion.](https://doc.arcgis.com/en/field-maps/android/use-maps/download-maps.htm#ESRI_SECTION2_3D29623B3E8D4922AD58285886DF55CE)

### <span id="page-14-0"></span>8. FAQ

#### **Vaut-il mieux réaliser des zones cartographiques au bureau ou sur un appareil mobile ?**

Cela dépend. Il est généralement préférable de réaliser les zones cartographiques à l'avance au bureau. De cette façon, les opérateurs de terrain n'ont pas besoin d'attendre que leur zone cartographique soit empaquetée alors qu'ils sont prêts à travailler. Une zone cartographique réalisée au bureau est également partagée auprès de l'ensemble de votre organisation.

Un opérateur de terrain n'est censé réaliser une zone cartographique sur son appareil que s'il fait face à une tâche imprévue ou une tâche qui ne concerne que lui. Cette zone cartographique est uniquement disponible sur l'appareil sur lequel elle a été créée.

#### **Puis-je copier une carte directement sur un appareil mobile pour l'utiliser en hors connexion ?**

Oui. Pour copier une carte sur un appareil mobile, créez un paquetage de cartes mobiles (MMPK). Consultez la section [Créer un MMPK pour une utilisation hors connexion.](https://doc.arcgis.com/en/field-maps/latest/prepare-maps/prepare-maps-for-download.htm#ESRI_SECTION1_DA3E614F9BFB481CA28C0CB37AAE250E)

#### **Les opérateurs de terrain ont-ils besoin de supprimer une zone cartographique et de la télécharger de nouveau au début de chaque journée de travail ?**

Si les opérateurs de terrain ont seulement besoin de mettre à jour les données dans la carte, il est inutile qu'ils la téléchargent de nouveau. Ils peuvent synchroniser la carte pour voir ces modifications. Si les opérateurs de terrain ont besoin de mettre à jour les modifications apportées à la carte elle-même (voir section 7), ils doivent supprimer la zone cartographique et la télécharger de nouveau pour obtenir la dernière version de la carte.

#### **Si j'ai créé des zones cartographiques, la version en ligne de la carte est-elle toujours disponible dans Field Maps ?**

Oui. Si vous avez créé des zones cartographiques à télécharger, les opérateurs de terrain continuent d'avoir accès à la version en ligne de la carte dans l'application mobile Field Maps.

#### **Dois-je activer la synchronisation automatique ou bien les opérateurs de terrain doivent-ils synchroniser manuellement les mises à jour des données ?**

La [synchronisation automatique](https://doc.arcgis.com/en/field-maps/android/use-maps/sync.htm#ESRI_SECTION1_FAD54BA5A0654E5E8F03D603BF2851DB) est activée par défaut et permet de s'assurer que vos opérateurs et vous-même avez accès aux informations les plus actuelles au cours de la journée. Dans la plupart des cas, vous préférerez activer la synchronisation automatique de sorte que les opérateurs de terrain n'aient pas à se préoccuper de cette tâche.

Pour certains processus, il est possible que vous désiriez que les opérateurs de terrain activent eux-mêmes la synchronisation de leurs données. C'est le cas, par exemple, lorsque vous souhaitez qu'ils terminent leur travail dans une zone ou un projet avant de procéder à sa synchronisation afin de s'assurer que toute l'organisation ait une vue d'ensemble de la situation.

#### **Puis-je utiliser le partage de la localisation en mode hors connexion ?**

Oui. Les traces de localisation sont stockées sur l'appareil en mode hors connexion. Une fois que vous êtes à nouveau dans un environnement connecté, les traces sont chargées sur le service de partage de la localisation.

#### **Quelles fonctionnalités hors connexion sont incluses dans Field Maps Designer ?**

Field Maps Designer vous permet d'activer les cartes pour une utilisation hors connexion, de configurer les paramètres hors connexion, de définir le fond de carte utilisé hors connexion et de créer des zones cartographiques à utiliser dans l'application mobile Field Maps. Consultez la rubrique [Configurer la carte.](https://doc.arcgis.com/en/field-maps/latest/prepare-maps/configure-the-map.htm#ESRI_SECTION1_1822CD8DD1E74F08BC4308E03A5677F1)